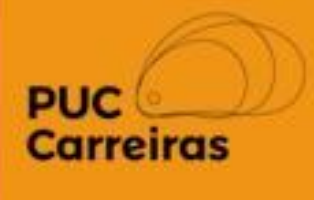

# Orientações para formalização de Estágio Não Obrigatório

Fique atento aos canais de comunicação PUC Carreiras para maiores informações.

## **Cadastro de novo estágio não-obrigatório**

Para cadastrar uma nova atividade, acesse o seu perfil no APC (clique [aqui](https://sge.pucminas.br/SGE/) para acesso). O acesso dos alunos deve ser feito através do SGA aluno/PUC Carreiras/ Atividades e Práticas Curriculares- APC).

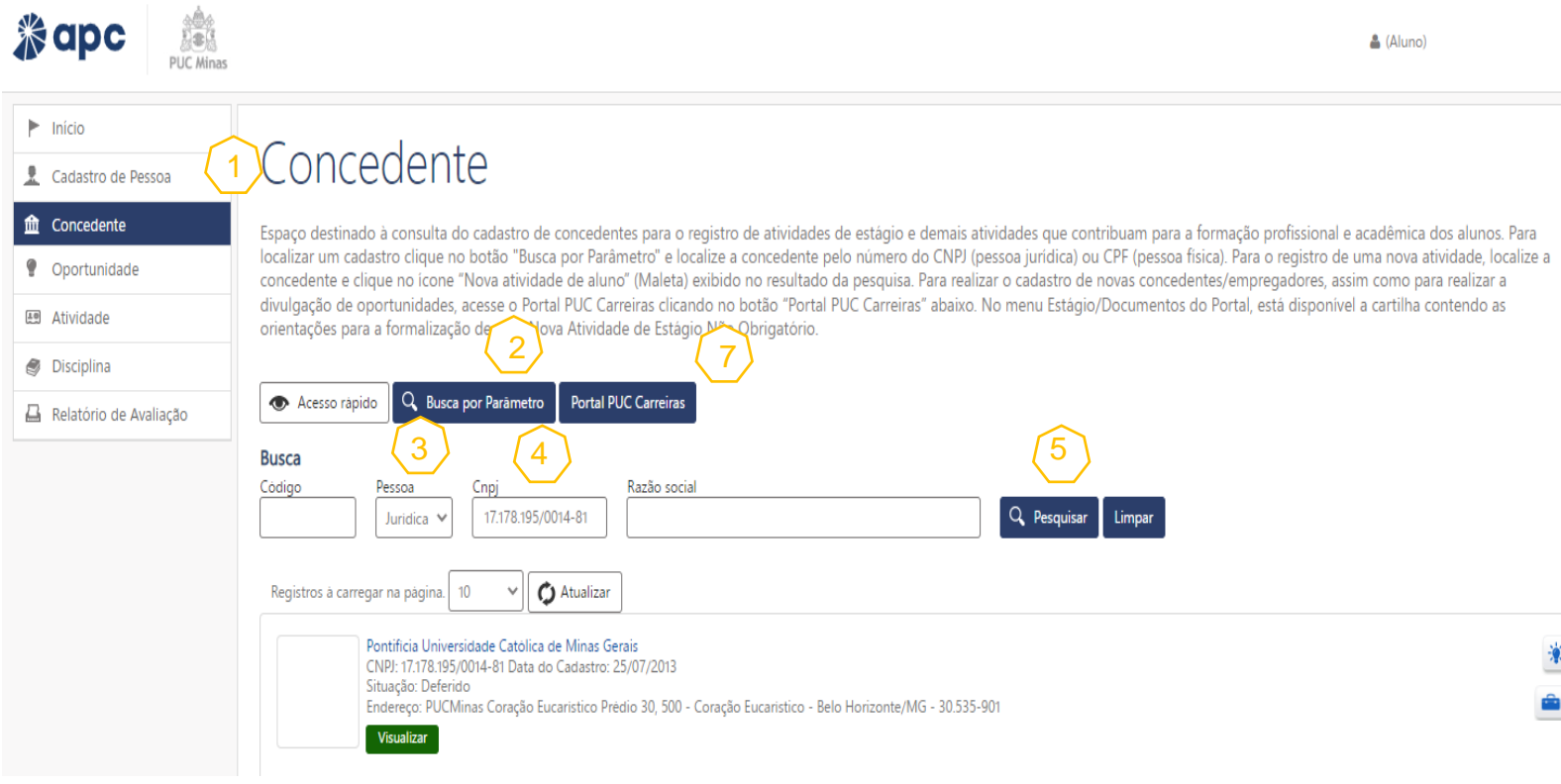

- **1-** Para iniciar a contratação, clique no "**Menu Concedente"**;
- **2-** Para localizar a empresa clique no botão **"Busca por parâmetro"**;
- **3-** Escolha **"Pessoa física"** ou **"Pessoa jurídica";**

**4-** Preencha com o número de documento correspondente **(CPF ou CNPJ)**;

**5-** Clique em **"Pesquisar"**;

6

**6-** No cadastro da concedente/ empresa localizada, clique no ícone **in Nova atividade de aluno"**

**OBS.:** Caso não localize a concedente, um responsável/contato da empresa deverá realizar o registro na plataforma da PUC [Carreiras](https://pucminas-csm.symplicity.com/employers/) (7). [Clique](https://carreiras.pucminas.br/wp-content/uploads/2020/11/Registro-de-empregador.pdf) aqui para acessar o tutorial de cadastro de empresa. Para maiores informações, acesse [carreiras.pucminas.br](https://carreiras.pucminas.br/)

Depois de clicar na opção **"Nova atividade"**, você será direcionado para a página de cadastro de atividade. Preencha todos os campos com riqueza de detalhes.

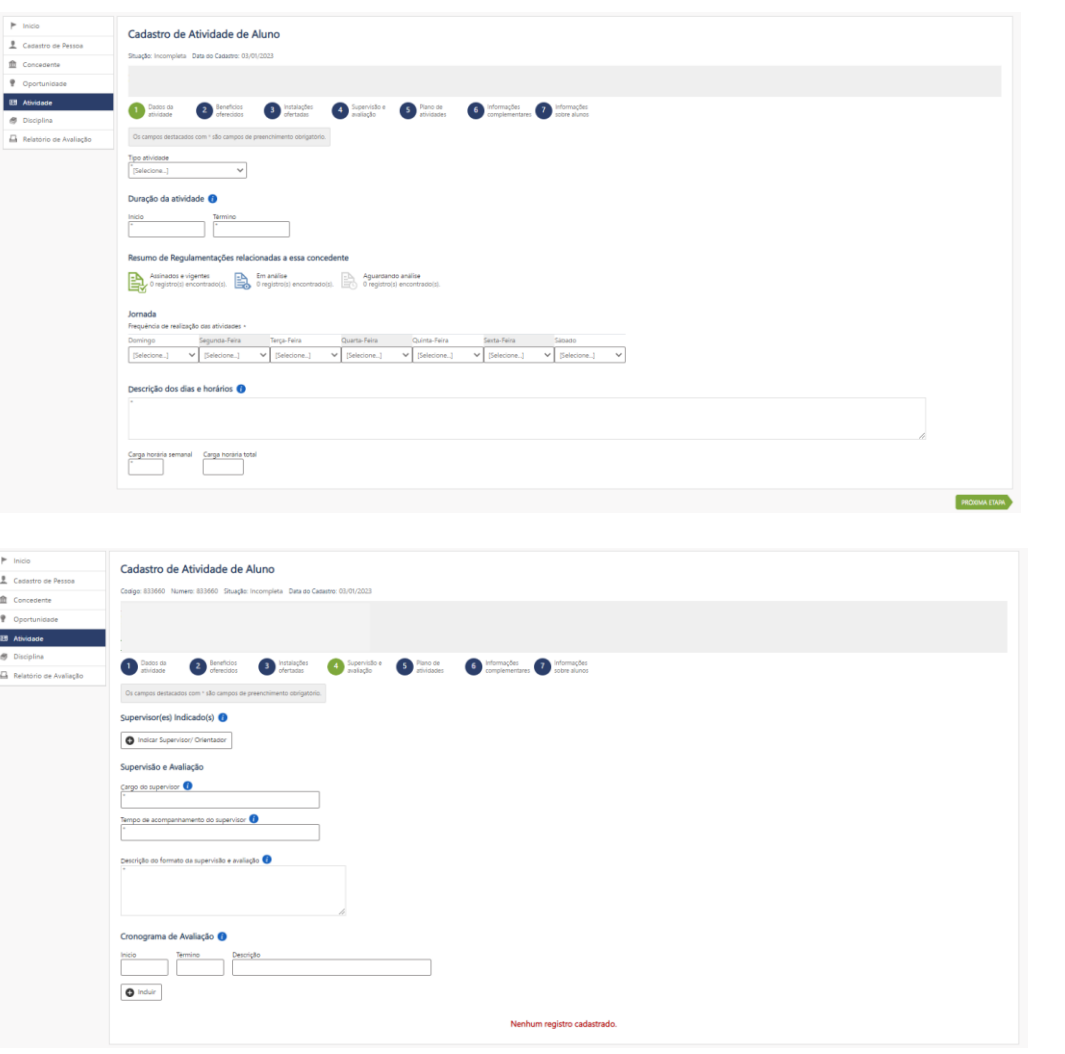

**OBS.:**

**1-** Clique no ícone **para maiores informações sobre** os campos de preenchimento.

**2-** Todos os campos solicitados no cadastro devem ser preenchidos de acordo com o seu estágio. Caso tenha alguma dúvida, entre em contato com a empresa;

**3-** Caso a empresa possua modelo próprio de documento, as informações de preenchimento deverão ser condizentes com o mesmo.

Após preencher todos os campos e finalizar o cadastro da atividades, o APC irá apresentar algumas orientações sobre o trâmite da documentação.

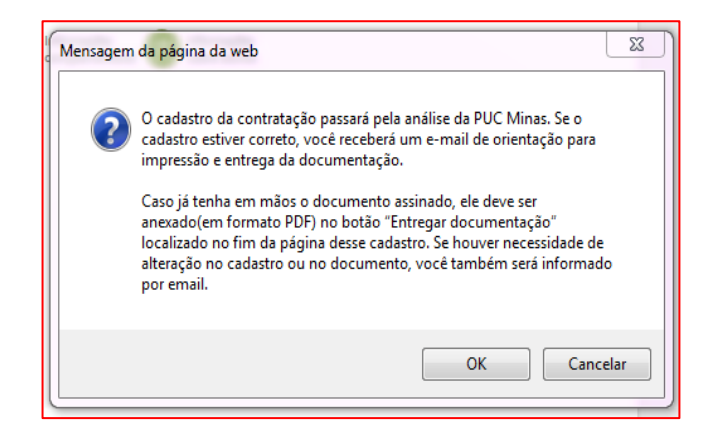

Ao clicar no botão **"OK"** da imagem acima, você será direcionado para a tela de visualização da atividade. Nela você irá observar todas as informações de registro do seu contrato.

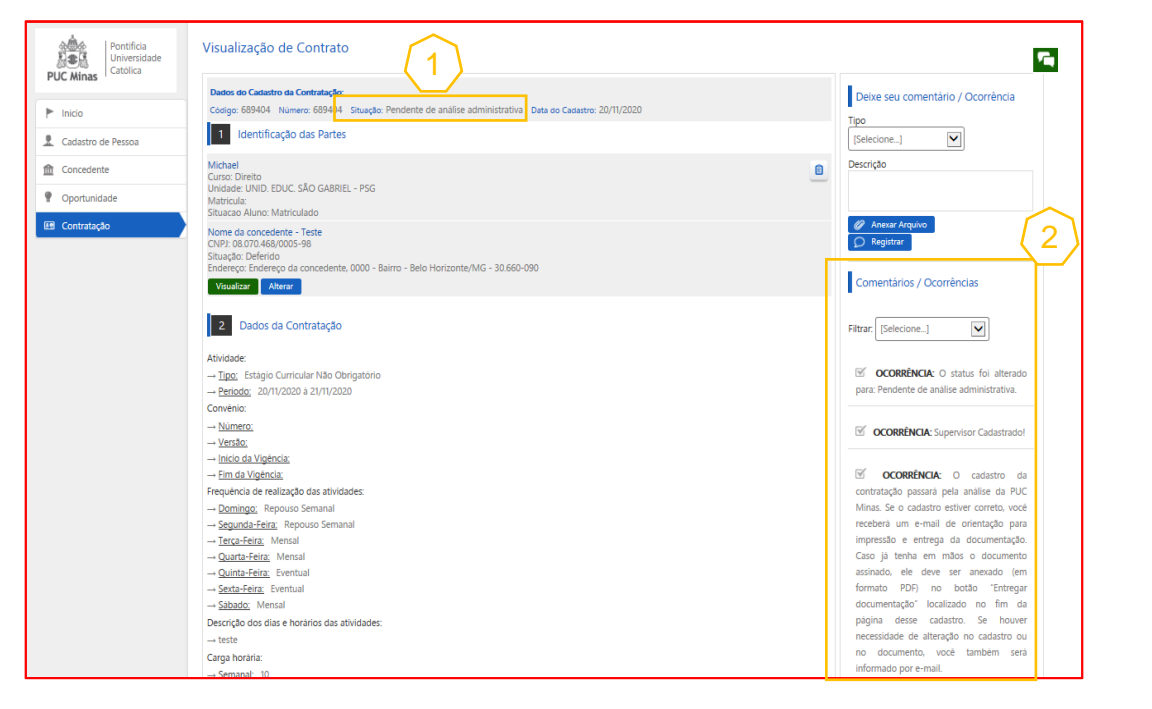

Caso já possua a documentação assinada pelo aluno e empresa, clique no botão **"Entregar documentação"** localizado no fim da página da atividade. (ver pág. 5).

#### **Análise da atividade**

O contrato passa pela análise administrativa (validade jurídica do documento) e acadêmica (parecer do curso) antes mesmo do recebimento do contrato digitalizado. Desta forma, caso haja a necessidade de alguma alteração, o aluno é informado através do APC, evitando assim maior demora no processo.

#### **Após o cadastro, fique atento:**

**1- À situação da atividade; 2- às ocorrências cadastradas do lado direito da tela.**

Através dessas informações você poderá saber a situação da análise do seu contrato e outras informações importantes, como pedidos de alteração, observações, etc.

Concluída a análise, a atividades poderá apresentar uma das seguintes situações:

### **Aguardando entrega da documentação**

A documentação deverá ser impressa, assinada pelas partes, digitalizada com boa qualidade de leitura, em formato PDF e anexada no cadastro da atividade, através do botão **"Entregar documentação" (1).**

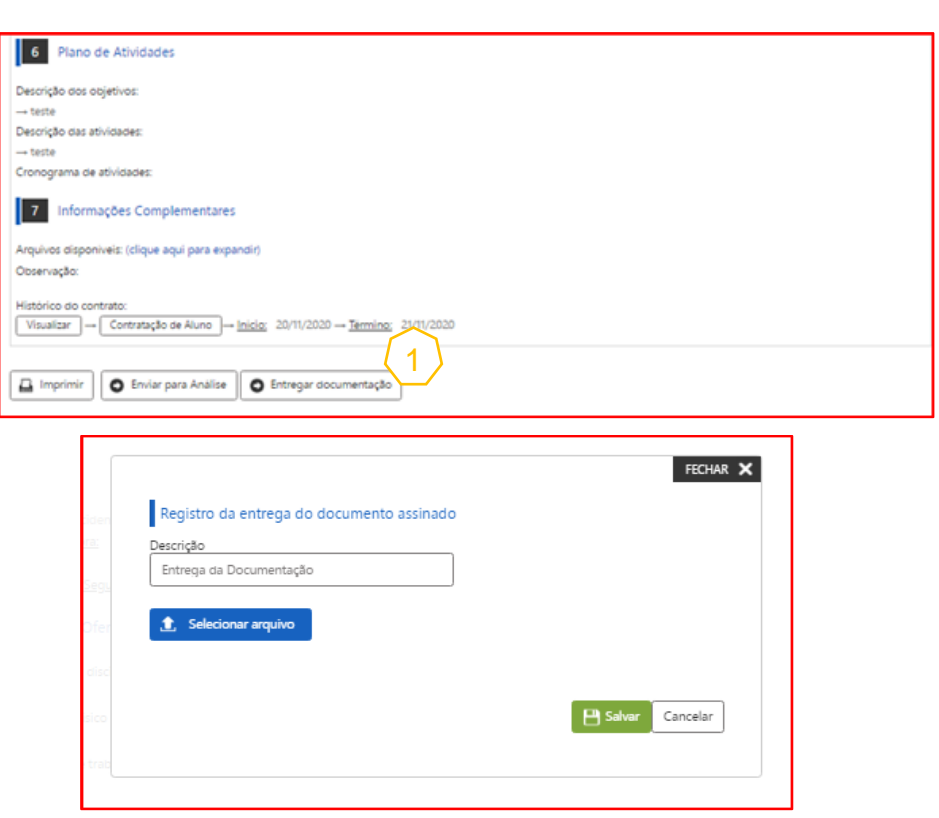

O documento entregue será analisado pelo Setor de estágio e, se for aprovado, será assinado pela PUC por meio de certificado digital e anexado no próprio cadastro da atividade no APC, no item **"Informações complementares".**

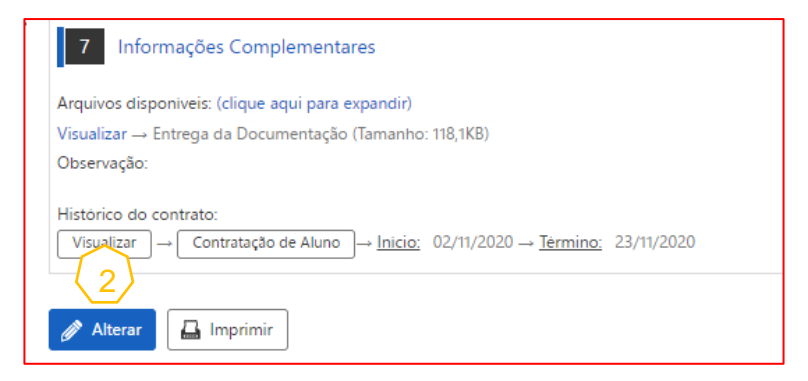

## **Alteração solicitada**

Caso alguma informação da atividade não esteja de acordo com os requisitos legais/institucionais, ele deverá ser corrigido. Para corrigir a atividade, o responsável deverá clicar no botão <u>exercical</u> (2) na atividade cadastrada.

**É necessária atenção ao prazo de entrega da documentação de estágio, que deve ser realizada preferencialmente até o início das atividades, com prazo de tolerância de no máximo 30 dias após esta data. Após esse prazo, a PUC Minas se reserva ao direito de não reconhecer a atividade de estágio.**

#### **Aditivo de contrato**

Caso deseje aditivar um contrato (prorrogar a data fim ou alterar supervisor, atividades, etc), o procedimento é o mesmo de uma nova atividade: Cadastro da atividade no APC e entrega da documentação. [Clique](https://carreiras.pucminas.br/med/2022/12/Modelo-Termo-Aditivo-Estagio-Nao-Obrigatorio-preenchimento-manual-2022-1.docx) aqui para baixar nosso modelo em Word para alteração.

#### **Rescisão**

O atividade de estágio pode ser rescindida a qualquer momento e por qualquer uma das partes.

Para preencher a rescisão, o responsável deve acessar o **Menu Atividade** (1) no APC, localizar o cadastro da atividade (2).

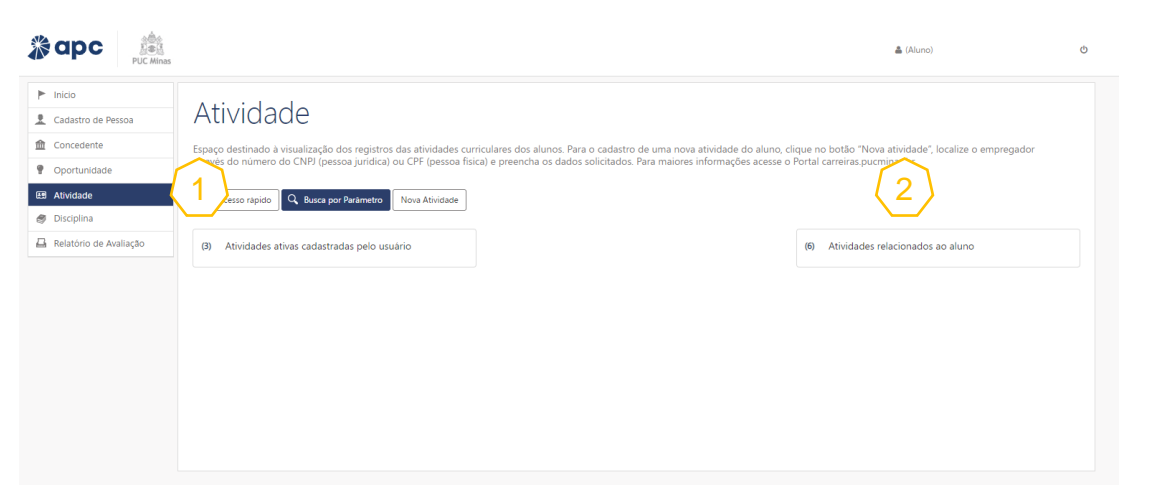

Clique no botão **"Rescindir"** (3) no fim da tela e preencha os dados necessários. Clique no botão **"Imprimir Rescisão"** e após assinado envie para o Setor de Estágio de seu Campi/Unidade de matrícula (veja os contatos no fim desse documento). O documento assinado será anexado no cadastro da contratação em **"Comentários/Ocorrências".**

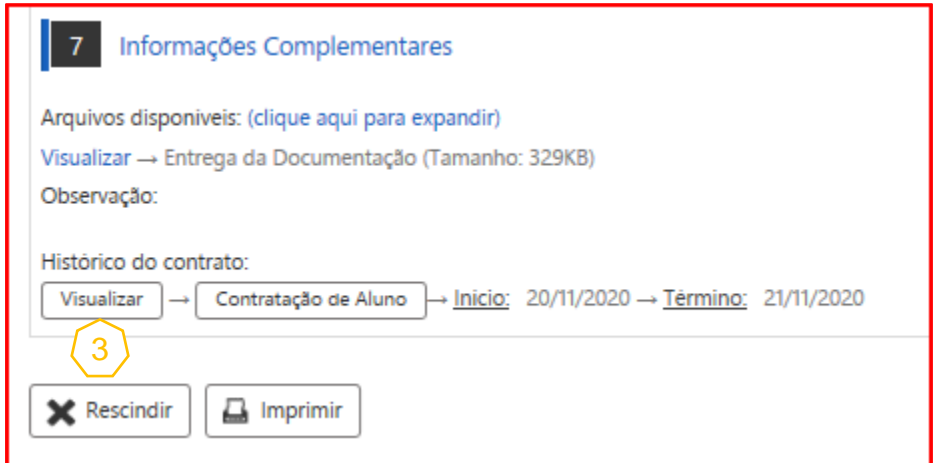

#### **OBS.:**

Caso necessário, a atividade também pode ser localizada pelo empregador através do Menu Atividade, botão **"Busca por parâmetro",** digitando o código de segurança que é gerado para cada contratação (localizado no rodapé do contrato de estágio).

## **CONTATOS DAS UNIDADES DA PUC CARREIRAS**

**Arcos**

[carreiras.arcos@pucminas.br](mailto:carreiras.arcos@pucminas.br) (37) 3352-2649

**Barreiro**

[carreiras.barreiro@pucminas.br](mailto:carreiras.barreiro@pucminas.br) (31) 3328-9525

**Betim**

[carreiras.betim@pucminas.br](mailto:carreiras.betim@pucminas.br) (31) 3539-6840

**Contagem** [carreiras.contagem@pucminas.br](mailto:carreiras.contagem@pucminas.br) (31) 3399-5993

## **Coração Eucarístico**

[estagio.pbh@pucminas.br](mailto:estagio.pbh@pucminas.br) (31) 3319-4227 / 3319- 4003

**Poços de Caldas** [estagio@pucpcaldas.br](mailto:estagio@pucpcaldas.br​) (35) 3729-9221

**Praça da Liberdade** [estagio.praca@pucminas.br](mailto:estagio.praca@pucminas.br​) (31) 3131-2800

**PUC Minas Virtual** [carreiras.virtual@pucminas.br](mailto:carreiras.virtual@pucminas.br) (31) 3238-5610

**São Gabriel** [carreiras.saogabriel@pucminas.br](mailto:carreiras.saogabriel@pucminas.br) (31) 3439-5259 / 3439-5276

**Serro** [carreiras.serro@pucminas.br](mailto:carreiras.serro@pucminas.br​) (38) 3541-2907

**Uberlândia**

[carreiras.uberlandia@pucminas.br](mailto:carreiras.uberlandia@pucminas.br) (34) 3234-6398/ 3224-6398 ramal 201 Para maiores informações:

**Consulte os horários de atendimento presencial ou por telefone no seu Campi/Unidade [clicando aqui.](https://carreiras.pucminas.br/fale-conosco/)**

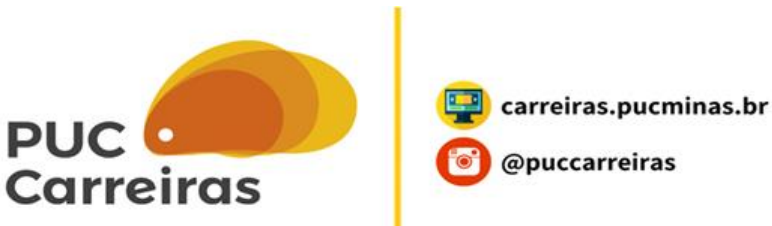